## **ANEXO II. Procedimiento Aplicativo INTEGRAPP MOBILE**

## **APLICATIVO DE REGISTRACIÓN, GEOLOCALIZACIÓN Y VALIDACIÓN DE PRESTACIONES.**

Esta APP incluye diversas funcionalidades destinadas a tres categorías de usuarios:

- Beneficiario.
- Transportista.
- Prestador.

Permitirá realizar las siguientes acciones:

- Registrar y realizar el seguimiento de traslados que lleva a cabo el transportista, capturando el recorrido desde que inicia hasta que finaliza el viaje a través de la ubicación que se obtenga por el GPS del dispositivo del mismo.
- Registrar asistencias de los beneficiarios a los servicios.
- Conformidad del beneficiario de las funciones mencionadas.

## PROCEDIMIENTO GENERAL:

- Para ingresar a la aplicación, el usuario deberá descargar el aplicativo INTEGRAPP MOBILE en su teléfono móvil de acuerdo al sistema operativo que utilice su dispositivo, de conformidad con lo determinado en el manual operativo.
- Para ingresar datos de registro, deberá seleccionar tipo de usuario según su perfil, seleccionando beneficiario, transportista o prestador y validar su CUIT/CUIL.
- Para iniciar la sesión el usuario deberá ingresar usuario y password presionando el botón INGRESAR y posteriormente otorgar los permisos correspondientes de acuerdo al sistema operativo que utilice su dispositivo, de conformidad con lo determinado en el manual operativo.

Beneficiario:

- Para permitir iniciar su traslado hacia el destino donde recibirá la prestación el beneficiario deberá mostrar el código QR al transportista.
- Para el registro de su asistencia el beneficiario deberá mostrar el código QR al prestador.

Transportista:

- Para iniciar el traslado el transportista deberá escanear el Código QR del beneficiario pulsando "Nuevo viaje". Se podrán iniciar varios viajes simultáneamente. Cuando se encuentre un viaje abierto se debe mantener siempre activo el GPS.
- Para finalizar el traslado el transportista deberá ingresar a "Viajes abiertos" y cerrar el viaje. Cuando esta opción se encuentre habilitada podrá acceder al registro del viaje iniciado o a una lista de los viajes en caso de que tenga más de un viaje abierto.
- Para ver el registro de traslados realizados, se podrá acceder al historial de viajes.

IF-2023-145108264-APN-SSS#MS

Prestador:

- Para registrar la asistencia deberá escanear el Código QR del beneficiario ingresando a "Toma de asistencia".
- Para acceder al registro de asistencia deberá ingresar a "Planilla de asistencia", cuyos datos se podrán exportar a un archivo PDF, utilizando el botón "Exportar".

Cada perfil cuenta con un menú desplegable el cual contendrá las mismas opciones de gestión de los datos del usuario:

- HOME, MIS DATOS y SALIR
- Agenda.
- Cambiar contraseña.
- Salir

IF-2023-145108264-APN-SSS#MS

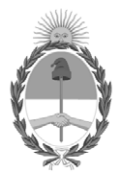

República Argentina - Poder Ejecutivo Nacional 1983/2023 - 40 AÑOS DE DEMOCRACIA

## **Hoja Adicional de Firmas Informe gráfico**

Número: IF-2023-145108264-APN-SSS#MS

IF-2023-145108264-APN-SSS#MS<br>CIUDAD DE BUENOS AIRES<br>Martes 5 de Diciembre de 2023

**Referencia:** ANEXO II

El documento fue importado por el sistema GEDO con un total de 2 pagina/s.

Digitally signed by GESTION DOCUMENTAL ELECTRONICA - GDE Date: 2023.12.05 16:07:38 -03:00

GABRIELA FABIANA BARROS Coordinadora Superintendencia de Servicios de Salud